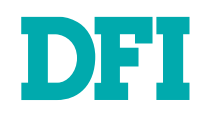

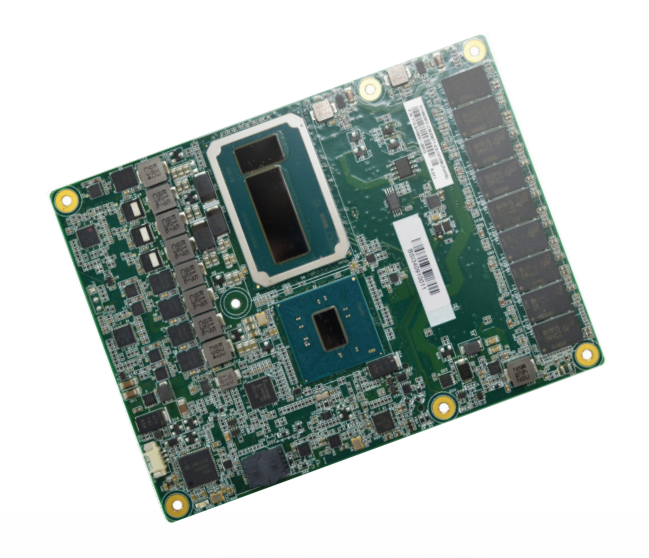

# SH960MD-CM236/QM170/HM170

COM Express Basic Module User's Manual

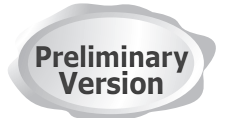

## <span id="page-1-0"></span>**Copyright**

This publication contains information that is protected by copyright. No part of it may be reproduced in any form or by any means or used to make any transformation/adaptation without the prior written permission from the copyright holders.

This publication is provided for informational purposes only. The manufacturer makes no representations or warranties with respect to the contents or use of this manual and specifically disclaims any express or implied warranties of merchantability or fitness for any particular purpose. The user will assume the entire risk of the use or the results of the use of this document. Further, the manufacturer reserves the right to revise this publication and make changes to its contents at any time, without obligation to notify any person or entity of such revisions or changes.

Changes after the publication's first release will be based on the product's revision. The website will always provide the most updated information.

© 2019. All Rights Reserved.

### **Trademarks**

Product names or trademarks appearing in this manual are for identification purpose only and are the properties of the respective owners.

### **FCC and DOC Statement on Class B**

This equipment has been tested and found to comply with the limits for a Class B digital device, pursuant to Part 15 of the FCC rules. These limits are designed to provide reasonable protection against harmful interference when the equipment is operated in a residential installation. This equipment generates, uses and can radiate radio frequency energy and, if not installed and used in accordance with the instruction manual, may cause harmful interference to radio communications. However, there is no guarantee that interference will not occur in a particular installation. If this equipment does cause harmful interference to radio or television reception, which can be determined by turning the equipment off and on, the user is encouraged to try to correct the interference by one or more of the following measures:

- Reorient or relocate the receiving antenna.
- Increase the separation between the equipment and the receiver.
- Connect the equipment into an outlet on a circuit different from that to which the receiver is connected.
- Consult the dealer or an experienced radio TV technician for help.

### **Notice:**

- 1. The changes or modifications not expressly approved by the party responsible for compliance could void the user's authority to operate the equipment.
- 2. Shielded interface cables must be used in order to comply with the emission limits.

## **Table of Contents**

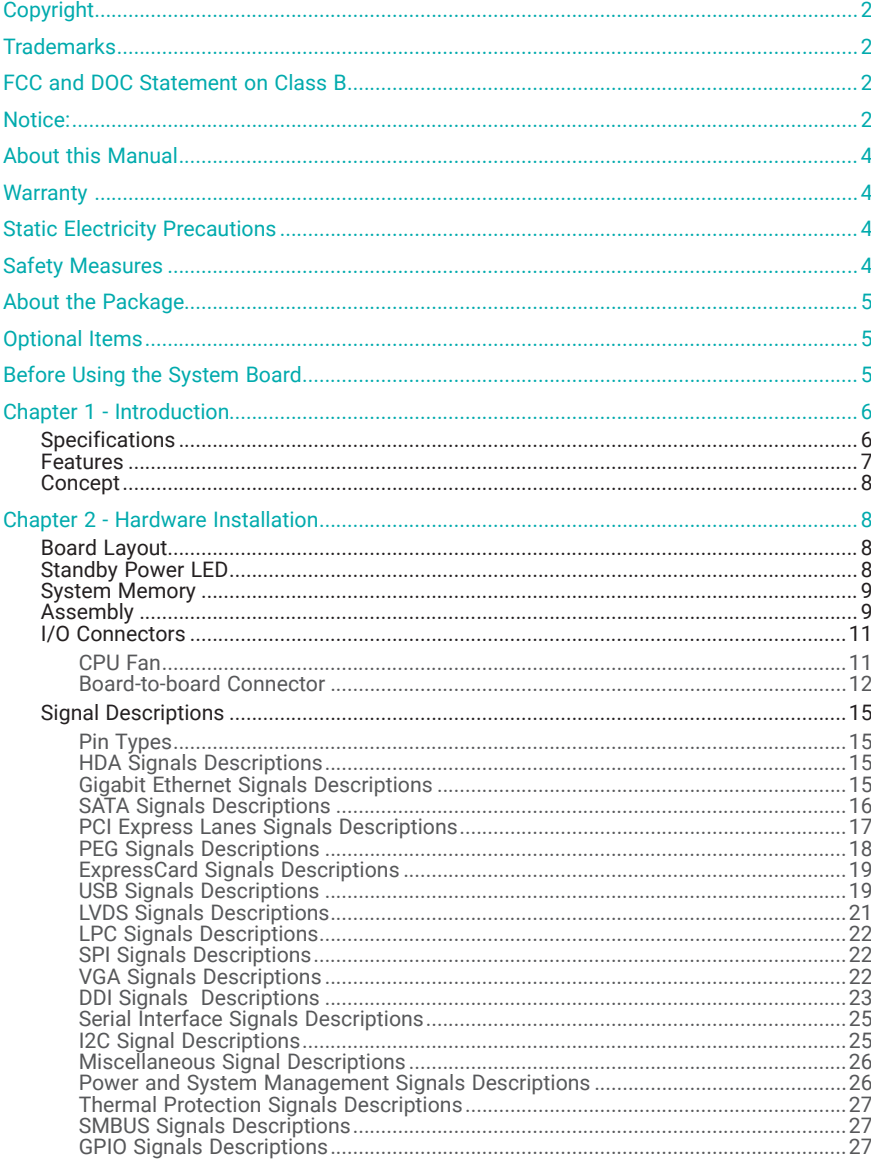

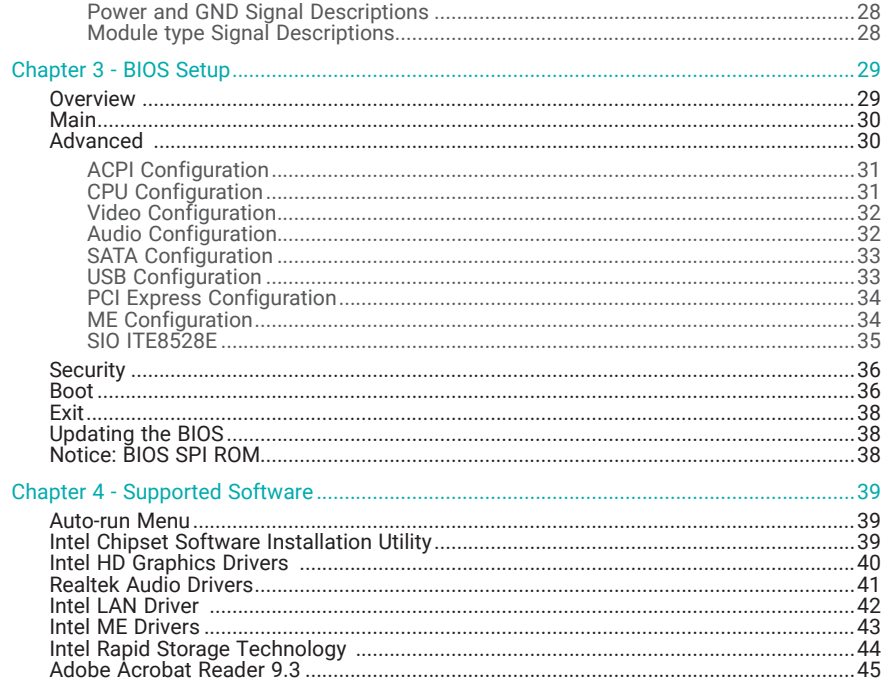

### <span id="page-3-0"></span>**About this Manual**

This manual can be downloaded from the website, or acquired as an electronic file included in the optional CD/DVD. The manual is subject to change and update without notice, and may be based on editions that do not resemble your actual products. Please visit our website or contact our sales representatives for the latest editions.

### **Warranty**

- 1. Warranty does not cover damages or failures that arised from misuse of the product, inability to use the product, unauthorized replacement or alteration of components and product specifications.
- 2. The warranty is void if the product has been subjected to physical abuse, improper installation, modification, accidents or unauthorized repair of the product.
- 3. Unless otherwise instructed in this user's manual, the user may not, under any circumstances, attempt to perform service, adjustments or repairs on the product, whether in or out of warranty. It must be returned to the purchase point, factory or authorized service agency for all such work.
- 4. We will not be liable for any indirect, special, incidental or consequencial damages to the product that has been modified or altered.

## **Static Electricity Precautions**

It is quite easy to inadvertently damage your PC, system board, components or devices even before installing them in your system unit. Static electrical discharge can damage computer components without causing any signs of physical damage. You must take extra care in handling them to ensure against electrostatic build-up.

- 1. To prevent electrostatic build-up, leave the system board in its anti-static bag until you are ready to install it.
- 2. Wear an antistatic wrist strap.
- 3. Do all preparation work on a static-free surface.
- 4. Hold the device only by its edges. Be careful not to touch any of the components, contacts or connections.
- 5. Avoid touching the pins or contacts on all modules and connectors. Hold modules or connectors by their ends.

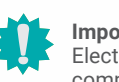

#### **Important:**

Electrostatic discharge (ESD) can damage your processor, disk drive and other components. Perform the upgrade instruction procedures described at an ESD workstation only. If such a station is not available, you can provide some ESD protection by wearing an antistatic wrist strap and attaching it to a metal part of the system chassis. If a wrist strap is unavailable, establish and maintain contact with the system chassis throughout any procedures requiring ESD protection.

### **Safety Measures**

- To avoid damage to the system, use the correct AC input voltage range.
- To reduce the risk of electric shock, unplug the power cord before removing the system chassis cover for installation or servicing. After installation or servicing, cover the system chassis before plugging the power cord.

## <span id="page-4-0"></span>**About the Package**

The package contains the following items. If any of these items are missing or damaged, please contact your dealer or sales representative for assistance.

- One SH960MD-CM236/QM170/HM170 board
- CPU Cooler

### **Optional Items**

- COM332-B carrier board kit
- Heat spreader

The board and accessories in the package may not come similar to the information listed above. This may differ in accordance with the sales region or models in which it was sold. For more information about the standard package in your region, please contact your dealer or sales representative.

## **Before Using the System Board**

Before using the system board, prepare basic system components. If you are installing the system board in a new system, you will need at least the following internal components.

- Monitor
- USB keyboard
- Storage device such as hard disk drive, CD-ROM, etc.

You will also need external system peripherals you intend to use which will normally include at least a keyboard, a mouse and a video display monitor.

## <span id="page-5-0"></span>**Chapter 1 - Introduction**

### ▶ Specifications

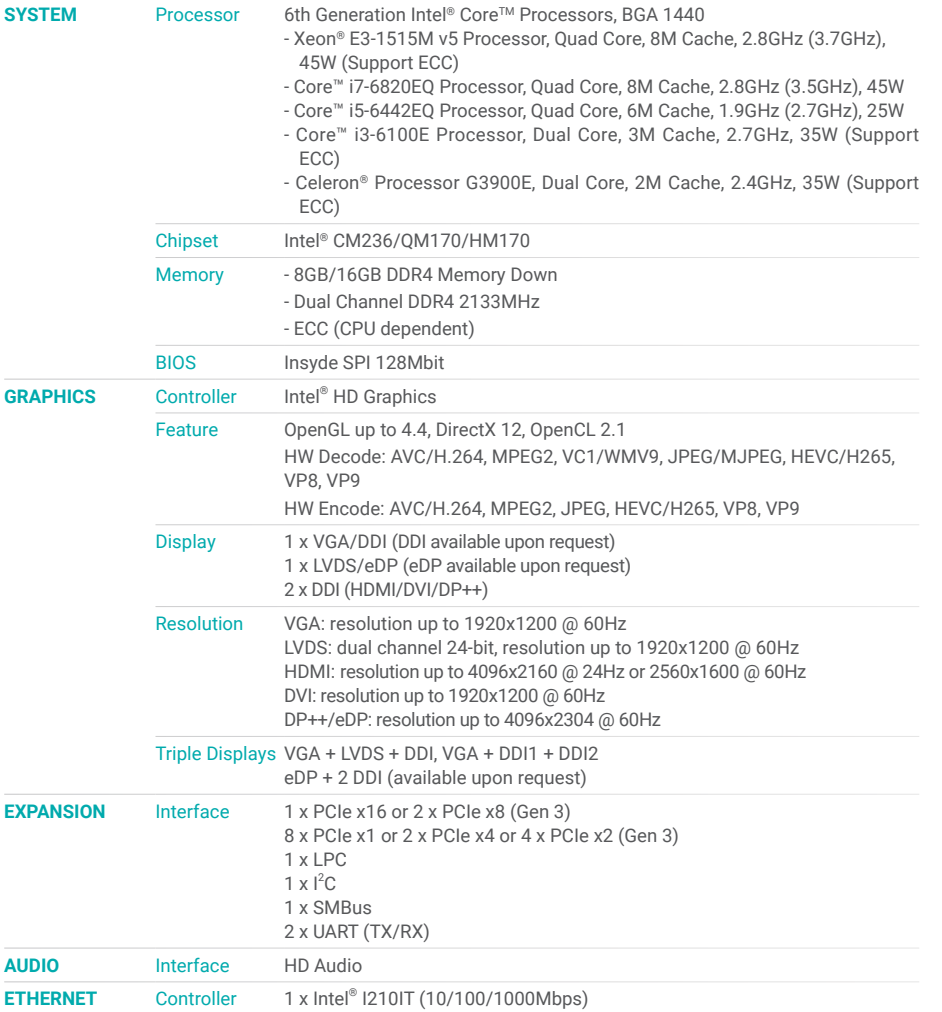

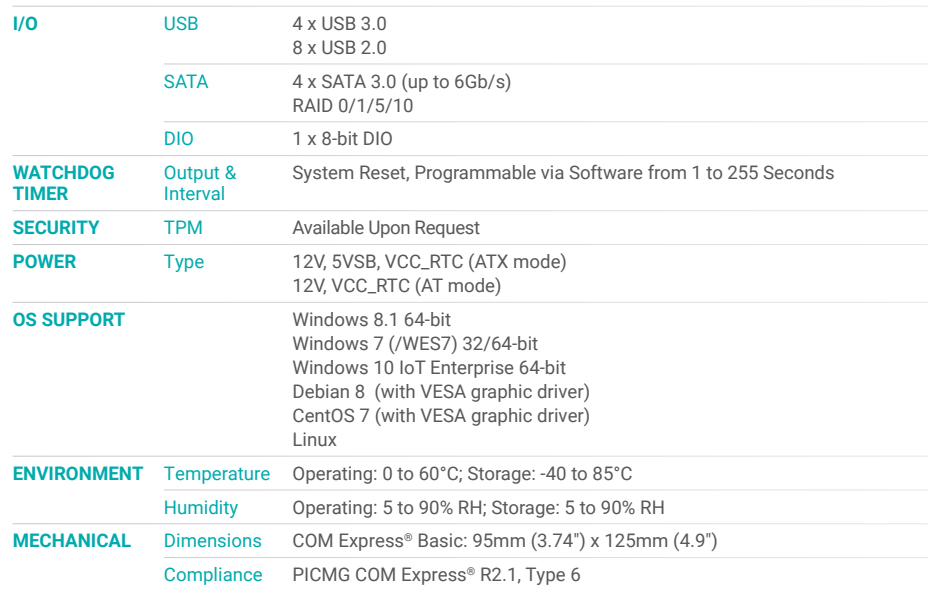

#### <span id="page-6-0"></span>**E** Features

#### Watchdog Timer

The Watchdog Timer function allows your application to regularly "clear" the system at the set time interval. If the system hangs or fails to function, it will reset at the set time interval so that your system will continue to operate.

#### DDR4

DDR4 delivers increased system bandwidth and improves performance. The advantages of DDR4 provide an extended battery life and improve the performance at a lower power than DDR3/DDR2. Instead of using memory connectors, the system features memory down with the support of ECC memory.

#### **Graphics**

The integrated Intel® HD graphics engine delivers an excellent blend of graphics performance and features to meet business needs. It provides excellent video and 3D graphics with outstanding graphics responsiveness. These enhancements deliver the performance and compatibility needed for today's and tomorrow's business applications. Supports VGA, LVDS, eDP and DDI display outputs.

#### Serial ATA

The system supports multiple SATA 3.0 (up to 6Gb/s) ports and allows for different configurations of RAID levels to meet various requirements for data redundancy and performance.

#### **Gigabit LAN**

The Intel® I210IT Gigabit LAN controller features up to 1Gbps data transmission with support for Intel® Active Management Technology. It provides remote maintenance and manageability for networked computing assets in an enterprise environment.

### Wake-On-LAN

This feature allows the network to remotely wake up a Soft Power Down (Soft-Off) PC. It is supported via the onboard LAN port or via a PCI LAN card that uses the PCI PME (Power Management Event) signal. However, if your system is in the Suspend mode, you can power-on the system only through an IRQ or DMA interrupt.

#### USB

The system board supports the new USB 3.0. It is capable of running at a maximum transmission speed of up to 5 Gbit/s (625 MB/s) and is faster than USB 2.0 (480 Mbit/s, or 60 MB/s) and USB 1.1 (12Mb/s). USB 3.0 reduces the time required for data transmission, reduces power consumption, and is backward compatible with USB 2.0. It is a marked improvement in device transfer speeds between your computer and a wide range of simultaneously accessible external Plug and Play peripherals.

#### ACPI STR

The system board is designed to meet the ACPI (Advanced Configuration and Power Interface) specification. ACPI has energy saving features that enables PCs to implement Power Management and Plug-and-Play with operating systems that support OS Direct Power Management. ACPI when enabled in the Power Management Setup will allow you to use the Suspend to RAM function.

With the Suspend to RAM function enabled, you can power-off the system at once by pressing the power button or selecting "Standby" when you shut down Windows® without having to go through the sometimes tiresome process of closing files, applications and operating system. This is because the system is capable of storing all programs and data files during the entire operating session into RAM (Random Access Memory) when it powers-off. The operating session will resume exactly where you left off the next time you power-on the system.

#### Power Failure Recovery

When power returns after an AC power failure, you may choose to either power-on the system manually or let the system power-on automatically.

### <span id="page-7-0"></span>▶ Concept

### COM Express

Computer-on-module (COM) Express is a PC form factor designed with the core computing integrated on a fairly compact module. All the I/O signals and power supply are concentrated and mapped to the board-to-board connectors on the bottom side to interface with a carrier board that is typically customized to fit the application. When an upgrade or change of application is needed, the physical separation of the core computing and the I/O of COM Express cuts back the cost greatly, whereas canonical IPC designs would typically require an entire makeover. The COM Express module can be replaced when there is only need to upgrade for higher computing performance, while the carrier board can be redesigned when there is solely change in application. COM Express also comes in different form factors and signal Types cut out for different scales and aspects of the system's application. Detailed specifications of COM Express are available on the website of PCI Industrial Computer Manufacturers Group (PICMG).

- **O** Common for all Form Factors
- Extended only
- **A** Basic only
- Compact only
- Compact and Basic only
- $\mathscr{P}_{\mathscr{D}}$  Mini only

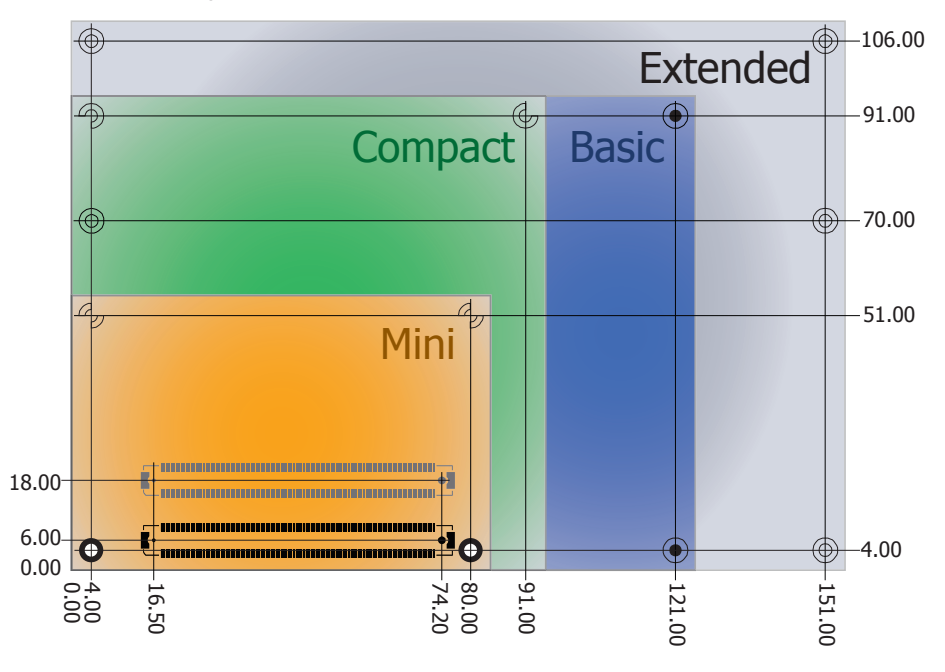

### Carrier Board

The design of a carrier board for COM Express greatly depends on the form factor and signal Type of the COM Express module. The carrier board typically handles  $-$  but not limited to  $$ one COM Express module, and is populated with stand-offs that conform to the form factor of the module's mounting holes.

SH960MD is a Type 6 COM Express (R2.1) module compatible with DFI's proprietary carrier board  $-$  COM332-B  $-$  as an optional item. If the carrier board is to be customized, the design guide for the carrier board can be attained via the [Partner Zone page](https://www.dfi.com/partnerzone) on our website.

## <span id="page-8-0"></span>**Chapter 2 - Hardware Installation**

### X **Board Layout**

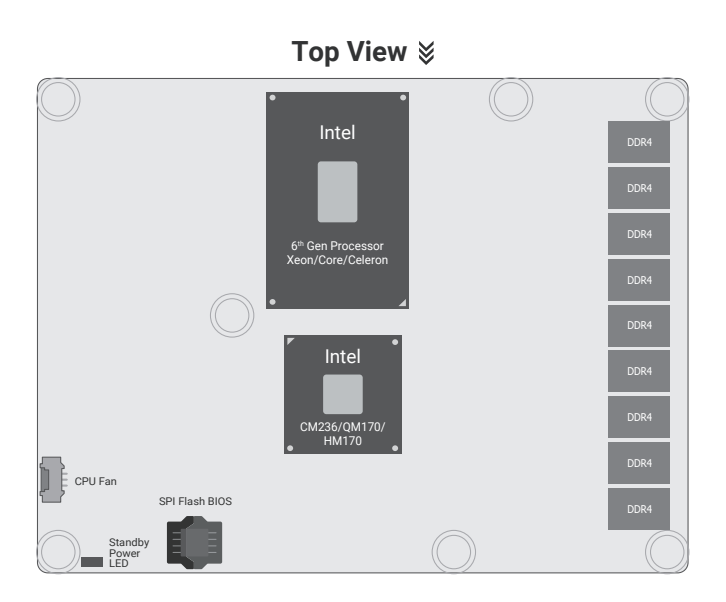

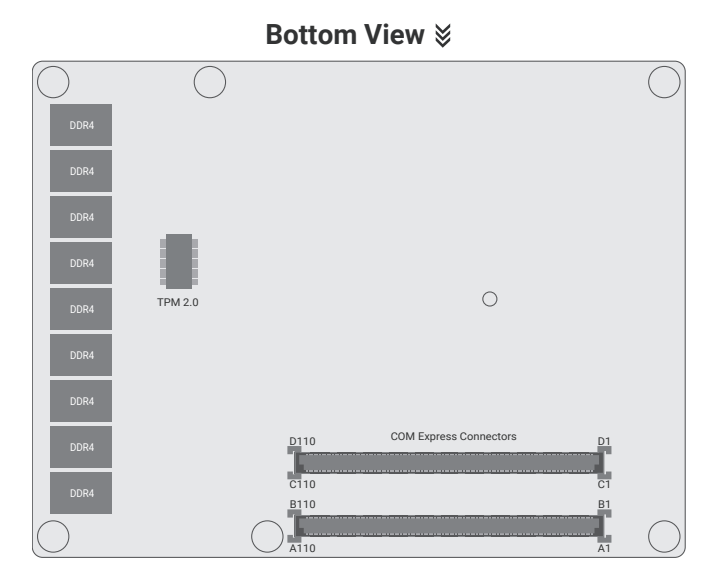

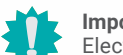

#### **Important:**

Electrostatic discharge (ESD) can damage your board, processor, disk drives, add-in boards, and other components. Perform installation procedures at an ESD workstation only. If such a station is not available, you can provide some ESD protection by wearing an antistatic wrist strap and attaching it to a metal part of the system chassis. If a wrist strap is unavailable, establish and maintain contact with the system chassis throughout any procedures requiring ESD protection.

### ▶ Standby Power LED

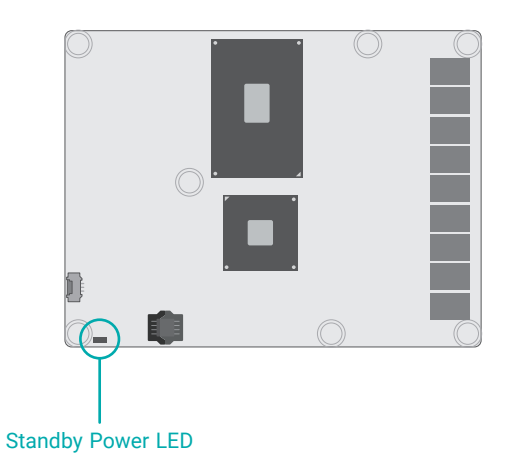

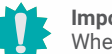

#### **Important:**

When the Standby Power LED lights red, it indicates that there is power on the system board. Power-off the PC then unplug the power cord prior to installing any devices. Failure to do so will cause severe damage to the motherboard and components.

### <span id="page-9-0"></span>▶ System Memory

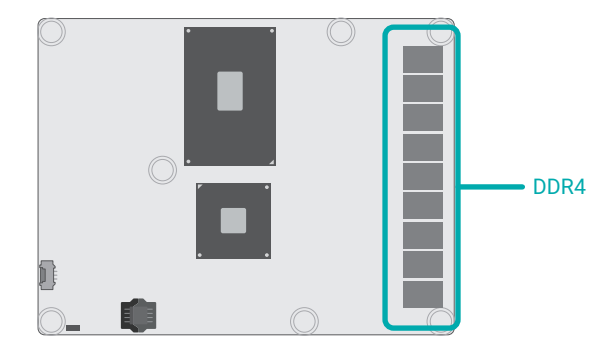

The system board supports the following memory interface.

#### Single Channel (SC)

Data will be accessed in chunks of 64 bits from the memory channels.

#### Dual Channel (DC)

Data will be accessed in chunks of 128 bits from the memory channels. Dual channel provides better system performance because it doubles the data transfer rate.

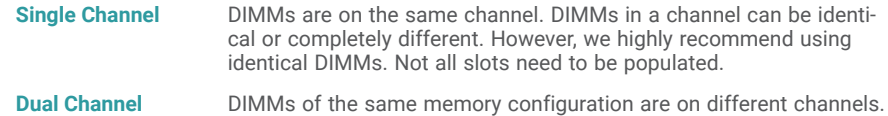

#### Features

- DDR4 2133MHz memory
- ECC (only available with certain options, see [Specifications](#page-5-0))
- Dual channel memory interface

### ▶ Assembly

A CPU cooler is included in the standard package. The CPU cooler contains six spring screws and shall be installed after the COM Express module is securely mounted onto the carrier board. Please make sure the cooler, the module, and the carrier board are oriented correctly by inspecting whether the screws, screw holes, and stand-offs all align.

![](_page_9_Figure_15.jpeg)

![](_page_9_Picture_16.jpeg)

The carrier board is not included in the standard package and is typically customized.

#### **EXALLER**

1. Locate the COM Express board-to-board connectors on the bottom side of the module and the carrier board. Locate the mounting holes on the module and the corresponding stand-offs on the carrier board.

- Board-to-board connector on COM Express module D F E
- $C$  **B**  $B$   $B$   $B$   $A$  $\equiv$ E D **E HARRY THE E HARRY F**

A B C

Board-to-board connector on carrier board

2. Place the module on the carrier board while making sure the mounting holes and connectors all align. At the long edge of the module closer to the connector, apply firm pressure onto the module and press it onto the the carrier board until the three standoffs and the edge of the module close up. The other edge of the module away from the connector may still remain slightly aloft from the stand-offs at this moment.

![](_page_10_Figure_7.jpeg)

3. At the long edge away from the connector, apply firm pressure with another hand onto the module and press it onto the carrier board until the module is against the remaining three stand-offs. Please also maintain the pressure described in the previous step the whole time.

![](_page_10_Picture_9.jpeg)

#### <span id="page-11-0"></span>**EXALLER**

4. Inspect whether the gaps between the module and the stand-offs all close up. It is highly recommended that the module be removed and installed again following the previous steps when there is discernable gap.

![](_page_11_Picture_3.jpeg)

5. Place the CPU cooler, i.e. heatsink and fan, onto the module while making sure the screws on the cooler align with the screw holes on the module. The thermal interface metals underneath the cooler should also sit directly on top of the CPU and PCH chipmetais underneath the cooier should also sit directly on top of the CPU and PCH chip-<br>sets on the module. Use a screw driver to fasten the screws in the order as numbered sets on the module, use a screw driver to fasten the screws in the order as humbered<br>below. By following the order, the risk of damaging the component is significantly reduced.

![](_page_11_Figure_5.jpeg)

### X **I/O Connectors**

#### CPU Fan

![](_page_11_Picture_8.jpeg)

The fan connector is used to connect to cooling fans. Cooling fans provide adequate air circulation throughout the chassis and dissipate heat to prevent overheating of the system board and components.

#### BIOS Setting

Fan speed can be read in the Advanced menu ("SIO ITE8528E" submenu) of the BIOS. Refer to chapter 3 for more information.

![](_page_11_Figure_12.jpeg)

### Board-to-board Connector

![](_page_12_Figure_3.jpeg)

The two board-to-board connectors are located at the bottom side of the COM Express module. Four rows (row A to row D) of pins and their signal are specified as listed below.

<span id="page-12-0"></span>![](_page_12_Picture_343.jpeg)

![](_page_12_Picture_344.jpeg)

#### X **I/O Connectors** X **Board-to-board Connector**

![](_page_13_Picture_518.jpeg)

![](_page_13_Picture_519.jpeg)

![](_page_13_Picture_520.jpeg)

![](_page_14_Picture_196.jpeg)

### <span id="page-15-0"></span> $\triangleright$  **Signal Descriptions**

### Pin Types

- I Input to the Module<br>O Output from the Mod
- O Output from the Module
- I/O Bi-directional input / output signal
- OD Open drain output

RSVD pins are reserved for future use and should be no connect. Do not tie the RSVD pins together.

#### HDA Signals Descriptions

![](_page_15_Picture_403.jpeg)

![](_page_15_Picture_404.jpeg)

<span id="page-16-0"></span>![](_page_16_Picture_340.jpeg)

<span id="page-17-0"></span>![](_page_17_Picture_402.jpeg)

<span id="page-18-0"></span>![](_page_18_Picture_478.jpeg)

<span id="page-19-0"></span>![](_page_19_Picture_463.jpeg)

![](_page_19_Picture_464.jpeg)

![](_page_19_Picture_465.jpeg)

![](_page_20_Picture_431.jpeg)

<span id="page-21-0"></span>![](_page_21_Picture_461.jpeg)

<span id="page-22-0"></span>![](_page_22_Picture_456.jpeg)

![](_page_22_Picture_457.jpeg)

<span id="page-23-0"></span>![](_page_23_Picture_471.jpeg)

![](_page_24_Picture_420.jpeg)

<span id="page-25-0"></span>![](_page_25_Picture_376.jpeg)

![](_page_25_Picture_377.jpeg)

![](_page_25_Picture_378.jpeg)

<span id="page-26-0"></span>![](_page_26_Picture_432.jpeg)

![](_page_26_Picture_433.jpeg)

<span id="page-27-0"></span>![](_page_27_Picture_366.jpeg)

![](_page_27_Picture_367.jpeg)

![](_page_27_Picture_368.jpeg)

![](_page_27_Picture_369.jpeg)

<span id="page-28-0"></span>![](_page_28_Picture_268.jpeg)

![](_page_28_Picture_269.jpeg)

![](_page_28_Picture_270.jpeg)

### <span id="page-29-0"></span>**Chapter 3 - BIOS Setup**

#### $\blacktriangleright$  **Overview**

The BIOS is a program that takes care of the basic level of communication between the CPU and peripherals. It contains codes for various advanced features found in this system board. The BIOS allows you to configure the system and save the configuration in a battery-backed CMOS so that the data retains even when the power is off. In general, the information stored in the CMOS RAM of the EEPROM will stay unchanged unless a configuration change has been made such as a hard drive replaced or a device added.

It is possible that the CMOS battery will fail causing CMOS data loss. If this happens, you need to install a new CMOS battery and reconfigure the BIOS settings.

![](_page_29_Picture_5.jpeg)

**Note:**

The BIOS is constantly updated to improve the performance of the system board; therefore the BIOS screens in this chapter may not appear the same as the actual one. These screens are for reference purpose only.

#### Default Configuration

Most of the configuration settings are either predefined according to the Load Optimal Defaults settings which are stored in the BIOS or are automatically detected and configured without requiring any actions. There are a few settings that you may need to change depending on your system configuration.

#### Entering the BIOS Setup Utility

The BIOS Setup Utility can only be operated from the keyboard and all commands are keyboard commands. The commands are available at the right side of each setup screen.

The BIOS Setup Utility does not require an operating system to run. After you power up the system, the BIOS message appears on the screen and the memory count begins. After the memory test, the message "Press DEL to run setup" will appear on the screen. If the message disappears before you respond, restart the system or press the "Reset" button. You may also restart the system by pressing the <Ctrl> <Alt> and <Del> keys simultaneously.

#### Legends

![](_page_29_Picture_198.jpeg)

#### Scroll Bar

When a scroll bar appears to the right of the setup screen, it indicates that there are more available fields not shown on the screen. Use the up and down arrow keys to scroll through all the available fields.

#### Submenu

When  $\mathscr{P}'$  appears on the left of a particular field, it indicates that a submenu which contains additional options are available for that field. To display the submenu, move the highlight to that field and press <Enter>.

### <span id="page-30-0"></span>X **Main**

The Main menu is the first screen that you will see when you enter the BIOS Setup Utility.

![](_page_30_Picture_334.jpeg)

#### **System Time**

The time format is <hour>, <minute>, <second>. The time is based on the 24-hour military-time clock. For example, 1 p.m. is 13:00:00. Hour displays hours from 00 to 23. Minute displays minutes from 00 to 59. Second displays seconds from 00 to 59.

#### **System Date**

The date format is <month>, <date>, <year>. Month displays the month, from 01 to 12. Date displays the date, from 01 to 31. Year displays the year, from 2000 to 2099.

### $\blacktriangleright$  **Advanced**

The Advanced menu allows you to configure your system for basic operation. Some entries are defaults required by the system board, while others, if enabled, will improve the performance of your system or let you set some features according to your preference.

![](_page_30_Picture_10.jpeg)

Setting incorrect field values may cause the system to malfunction.

![](_page_30_Picture_335.jpeg)

#### <span id="page-31-0"></span>**EXA** Advanced

#### ACPI Configuration

![](_page_31_Picture_222.jpeg)

#### **Wake On LAN**

Enable or Disable this field to allow LAN signal to power up the system.

#### **After G3**

Select between S0 State, Last State, and S5 State. This field is used to specify what state the system is set to return to when power is re-applied after a power failure (G3 state).

- **S0 State** The system automatically powers on after power failure.
- **S5 State** The system enter soft-off state after power failure. Power-on signal input is required to power up the system.

#### **E** Advanced

#### CPU Configuration

![](_page_31_Picture_223.jpeg)

#### **C-States**

Enable or disable CPU Power Management. It allows CPU to go to C States when it's not 100% utilized.

#### **Intel(R) SpeedStep(tm)**

This field is used to enable or disable the Enhanced Intel SpeedStep® Technology (EIST), which helps optimize the balance between system's power consumption and performance. After it is enabled in the BIOS, EIST features can then be enabled via the operating system's power management.

#### **Turbo Mode**

Enable or disable turbo mode of the processor. This field will only be displayed when EIST is enabled.

#### <span id="page-32-0"></span>**EXA** Advanced

#### Video Configuration

![](_page_32_Picture_268.jpeg)

#### **Primary Display**

Select either IGFX, PEG, or PCIe Graphics device to be the primary display.

#### **Internal Graphics**

Keep IGFX enabled or disabled based on the setup options.

#### **LCD Panel Color Depth**

Select the LCD panel color depth — 18 Bit, 24 Bit, 36 Bit or 48 Bit.

#### **LCD Panel Type**

Please check the specifications of your LCD monitor. Select the type of LCD panel connected to the system's LCD connector — 800X480, 800X600, 1024X768, 1366X768, 1280X1024, 1920X1080 or 1920X1200.

#### **PEG LinkWidth**

Configure the PEG's lane bandwidth and numbers  $-1*8$  and  $2*4$ ,  $2*8$ , or  $1*16$ .

#### **LVDS Panel Supported**

Enable or disable PTN3460's function to support LVDS panel.

#### **E** Advanced

#### Audio Configuration

![](_page_32_Picture_269.jpeg)

#### **HD Audio**

Enable or disable HD audio support.

![](_page_32_Picture_270.jpeg)

#### SATA Configuration **EXATA** Configuration **USB** Configuration

![](_page_33_Picture_243.jpeg)

#### **SATA Controller(s)**

Enable or disable the Serial ATA controller. This following fields will only be displayed when this field is enabled.

#### **SATA Mode Selection**

The mode selection determines how the SATA controller(s) operates.

- **AHCI** This option allows the Serial ATA controller(s) to use AHCI (Advanced Host Controller Interface).
- **RAID** This option allows you to create RAID or Intel Rapid Storage configuration.

#### **SATA Port 0**

Enable or disable each Serial ATA port.

![](_page_33_Picture_12.jpeg)

The devices shown here are based on a carrier board that may not resemble your actual carrier board. The actual I/O devices depend entirely on those present on your actual carrier board.

#### <span id="page-33-0"></span>▶ Advanced Advanced Advanced Advanced Advanced Advanced Advanced Advanced Advanced Advanced Advanced Advanced Advanced Advanced Advanced Advanced Advanced Advanced Advanced Advanced Advanced Advanced Advanced Advanced Adv

![](_page_33_Picture_16.jpeg)

#### **USB BIOS Support**

Enable or disable the USB devices such as keyboard, mouse, and storage devices under UEFI environment.

#### <span id="page-34-0"></span> $\blacktriangleright$  Advanced

#### PCI Express Configuration

![](_page_34_Picture_211.jpeg)

#### **► PCI Express Root Port 1/2/3/4/5/6/7/8**

Press Enter to enter the sub-menu of the selected port.

#### **PCI Express Root Port 1/2/3/4/5/6/7/8**

Enable or disable the selected port.

#### **PCIe Speed**

Select PCIe Speed of the current port - AUTO, Gen1, Gen2, or Gen3. Gen 3 is only available for the PCIE1 port. This field may not appear when the speed of the port is not configurable.

#### $\blacktriangleright$  Advanced

### ME Configuration

Configure Management Engine related settings in this page.

![](_page_34_Picture_212.jpeg)

#### **Me Fw Image Re-Flash**

![](_page_34_Picture_213.jpeg)

![](_page_34_Picture_16.jpeg)

The devices shown here are based on a carrier board that may not resemble your actual carrier board. The actual I/O devices depend entirely on those present on your actual carrier board.

#### <span id="page-35-0"></span>**EXA** Advanced

![](_page_35_Picture_263.jpeg)

Super I/O are additional monitoring and controlling functions over certain I/O ports.

#### **COM Port 1-2**

Enable or disable user-defined parameters.

#### **WDT**

Enable or disable the watchdog function. When enabled, a time-out counter field ranging from 1 to 255 seconds will be displayed. Press Enter and input valid numerals, and press Enter again to select from [Yes] to save or [No] to abort.

#### SIO ITE8528E  **PC Health Status**

![](_page_35_Picture_264.jpeg)

This section displays the system's health information, i.e. voltage readings, CPU and system temperatures, and fan speed readings.

![](_page_35_Picture_12.jpeg)

The devices shown here are based on a carrier board that may not resemble your actual carrier board. The actual I/O devices depend entirely on those present on your actual carrier board.

#### <span id="page-36-0"></span>▶ Security

![](_page_36_Picture_296.jpeg)

#### **TPM Availability**

Show or hide the TPM availability and its configurations.

#### **TPM Operation**

Select one of the supported operation to change TPM2 state.

#### **Clear TPM**

Remove all TPM context associated with a specific Owner.

#### **Set Supervisor Password**

Set the supervisor's password and the length of the password must be greater than one character.

## **Note:**

The devices shown here are based on a carrier board that may not resemble your actual carrier board. The actual I/O devices depend entirely on those present on your actual carrier board.

#### X **Boot**

![](_page_36_Picture_297.jpeg)

#### **Numlock**

Select the power-on state for numlock.

#### **Boot Type**

Select the boot type — UEFI Boot Type, Legacy Boot Type or Dual Boot Type. If you select "UEFI Boot Type" or "Dual Boot Type", the "Network Stack", "PXE Boot capability", "USB Boot" and "Quiet Boot" will show up. If you select "Legacy Boot Type", "PXE Boot to LAN", "USB Boot" and "Quiet Boot" will show up.

#### 植 **Note:**

Please press F10 to save the settings and re-start the system board after changing "Boot Type".

#### **Network Stack**

This field is used to enable or disable network stacks, i.e. IPv4 or IPv6 network protocols.

#### $\blacktriangleright$  Boot

#### **PXE Boot capability**

This field is only available when "Boot Type" is set to "UEFI Boot Type" or "Dual Boot Type", and when "Network Stack" is enabled.

**Disabled** Suppoort Network Stack **UEFI** IPv4/IPv6 **Legacy** Legacy PXE OPROM only

#### **PXE Boot to LAN**

Enable or disable Boot into the Pre-boot Execution Environment (PXE) stored in the LAN. This field is only available when "Boot Type" is set to "Legacy Boot Type" or "Dual Boot Type", and when "Network Stack" is enabled.

#### **USB Boot**

Enable or disable booting to USB boot devices.

#### **EFI**

Configure boot priorities in this submenu. Press -/+ or F5/F6 to move the highlighted item down/up the priority list. This field is only available when "Boot Type" is set to "UEFI Boot Type" or "Dual Boot Type".

![](_page_37_Picture_300.jpeg)

#### **Legacy**

Configure boot priorities in this submenu. Re-arrange the order by pressing -/+ or F5/F6 to move the highlighted item down/up the priority list. This field is only available when "Boot Type" is set to "Legacy Boot Type" or "Dual Boot Type".

![](_page_37_Picture_301.jpeg)

#### **Normal Boot Menu**

Select a priority arranging method.

- **Normal** Boot priority is arranged according to the type of the storage devices, and the configured order.
- **Advance** Boot priority is arranged according to the configured order regardless of the type of the storage devices.

#### ►**Boot Type Order**

Arrange the priority of types of the storage devices.

#### **Hard Disk Drive/ CD/DVD-ROM Drive / USB / Others**

Arrange the priority of the storage devices in each category. The submenu will not be displayed when there is no available storage device of the type.

#### 植 **Note:**

When a desired LAN port for PXE boot is not listed as a boot device, please confirm that the "PXE Boot to LAN", "PXE boot capability", "Network Stack" and the LAN controller of the said LAN (go to "Advanced" > "PCI Express Configuration") are enabled. Please press F10 to save the settings and re-start the system board for the settings to take effect.

### X **Updating the BIOS**

To update the BIOS, you will need the new BIOS file and a flash utility. Please contact technical support or your sales representative for the files and specific instructions about how to update BIOS with the flash utility. For updating Insyde BIOS in UEFI mode, you may refer to the how-to video at https://www.dfi.com/tw/knowledge/video/31.

### $\blacktriangleright$  **Notice: BIOS SPI ROM**

- 1. The Intel® Management Engine has already been integrated into this system board. Due to the safety concerns, the BIOS (SPI ROM) chip cannot be removed from this system board and used on another system board of the same model.
- 2. The BIOS (SPI ROM) on this system board must be the original equipment from the factory and cannot be used to replace one which has been utilized on other system boards.
- 3. If you do not follow the methods above, the Intel® Management Engine will not be updated and will cease to be effective.

![](_page_38_Picture_7.jpeg)

- a. You can take advantage of flash tools to update the default configuration of the BIOS (SPI ROM) to the latest version anytime.
- b. When the BIOS IC needs to be replaced, you have to populate it properly onto the system board after the EEPROM programmer has been burned and follow the technical person's instructions to confirm that the MAC address should be burned or not.

<span id="page-38-0"></span>![](_page_38_Picture_11.jpeg)

#### **Exit Saving Changes**

Select Yes and press <Enter> to exit the system setup and save your changes.

#### **Load Optimal Defaults**

Select YES and press <Enter> to load optimal defaults.

#### **Discard Changes**

Select YES and press <Enter> to exit the system setup without saving your changes.

### <span id="page-39-0"></span>**Chapter 4 - Supported Software**

Install drivers, utilities and software applications that are required to facilitate and enhance the performance of the system board. You may acquire the software from your sales representatives, from a DVD included in the shipment, or from the website download page at [https://www.](https://www.dfi.com/DownloadCenter) [dfi.com/DownloadCenter.](https://www.dfi.com/DownloadCenter)

### $\blacktriangleright$  **Auto-run Menu**

### ▶ Intel Chipset Software Installation Utility

The Intel Chipset Software Installation Utility is used for updating Windows® INF files so that the Intel chipset can be recognized and configured properly in the system.

1. Setup is ready to install the utility. Click "Next".

![](_page_39_Picture_7.jpeg)

2. Read the license agreement then click "Accept".

![](_page_39_Picture_129.jpeg)

After inserting your DVD-ROM into your optical drive or executing your DVD image, the System Utility auto-run menu may pop up. Click on the utility or driver that is to be installed on the system. Please refer to the following sections that correspond to your selection for more information.

![](_page_39_Picture_11.jpeg)

![](_page_39_Picture_12.jpeg)

**Note:** This step can be ignored if the applications are standalone files.

<span id="page-40-0"></span>3. Go through the readme document for more installation tips then click "Install".

![](_page_40_Picture_2.jpeg)

4. The step displays the installing status in the progress.

![](_page_40_Picture_4.jpeg)

5. After completing installation, click "Restart Now" to exit setup.

> Restarting the system will allow the new software installation to take effect.

![](_page_40_Picture_7.jpeg)

### ▶ Intel HD Graphics Drivers

1. Setup is now ready to install the graphics driver. Click "Next".

![](_page_40_Picture_10.jpeg)

By default, the "Automatically run WinSAT and enable the Windows Aero desktop theme" is enabled. With this enabled, after installing the graphics driver and the system rebooted, the screen will turn blank for 1 to 2 minutes (while WinSAT is running) before the Windows 10 desktop appears. The "blank screen" period is the time Windows is testing the graphics performance.

We recommend that you skip this process by disabling this function then click "Next".

2. Read the license agreement then click "Yes".

![](_page_40_Picture_14.jpeg)

<span id="page-41-0"></span>3. Go through the readme document for system requirements and installation tips then click "Next".

![](_page_41_Picture_2.jpeg)

4. Setup is now installing the driver. Click "Next" to continue.

![](_page_41_Picture_4.jpeg)

Restarting the system will allow the new software installation to take effect.

![](_page_41_Picture_6.jpeg)

You must restart this computer for the changes to take effect. Would you like to restart the<br>computer now?

Finish Intel® Installation Fran

◉ Yes, I want to restart this computer now ◯ No. I will restart this computer later

Click Finish, then remove any installation media from the drives.

### **Realtek Audio Drivers**

1. Setup is ready to install the driver. Click "Next".

![](_page_41_Picture_9.jpeg)

2. Click "Yes, I want to restart my computer now" then click "Finish".

> Restarting the system will allow the new software installation to take effect.

![](_page_41_Picture_12.jpeg)

<span id="page-42-0"></span>![](_page_42_Picture_1.jpeg)

### <span id="page-43-0"></span>**Intel ME Drivers**

1. Setup is ready to install the driver. Click "Next".

![](_page_43_Picture_3.jpeg)

2. Read the license agreement then tick "I accept the terms in the License Agreement". Click "Next".

![](_page_43_Picture_114.jpeg)

3. Click "Next" to install to the default folder, or click "Change" to choose another destination folder.

![](_page_43_Picture_115.jpeg)

4. Please wait while the product is being installed.

![](_page_43_Picture_116.jpeg)

5. After completing installation, click "Finish".

![](_page_43_Picture_11.jpeg)

 $\checkmark$ 

 $(intel)$ 

### <span id="page-44-0"></span>▶ Intel Rapid Storage Technology

The Intel Rapid Storage Technology is a utility that allows you to monitor the current status of the SATA drives. It enables enhanced performance and power management for the storage subsystem.

1. Setup is ready to install the utility. Click "Next".

![](_page_44_Picture_4.jpeg)

2. Read the license agreement and click "I accept the terms in the License Agreement". Then, click "Next".

![](_page_44_Picture_6.jpeg)

3. Go through the readme document to view system requirements and installation information then click "Next".

![](_page_44_Picture_8.jpeg)

Intel® Installation Framework

eadme File Information

Intel® Rapid Storage Technology

5. Confirm the installation and click "Next".

folder".

![](_page_44_Picture_10.jpeg)

<span id="page-45-0"></span>6. Click "Yes, I want to restart this computer now" to complete the installation and then click "Finish".

![](_page_45_Picture_2.jpeg)

### ▶ Adobe Acrobat Reader 9.3

1. Click "Next" to install or click "Change Destination Folder" to select another folder.

![](_page_45_Picture_82.jpeg)

2. Click "Install" to begin installation.

![](_page_45_Picture_7.jpeg)

3. Setup is now installing the driver.

![](_page_46_Picture_2.jpeg)

4. Click "Finish" to exit installation.

![](_page_46_Picture_4.jpeg)